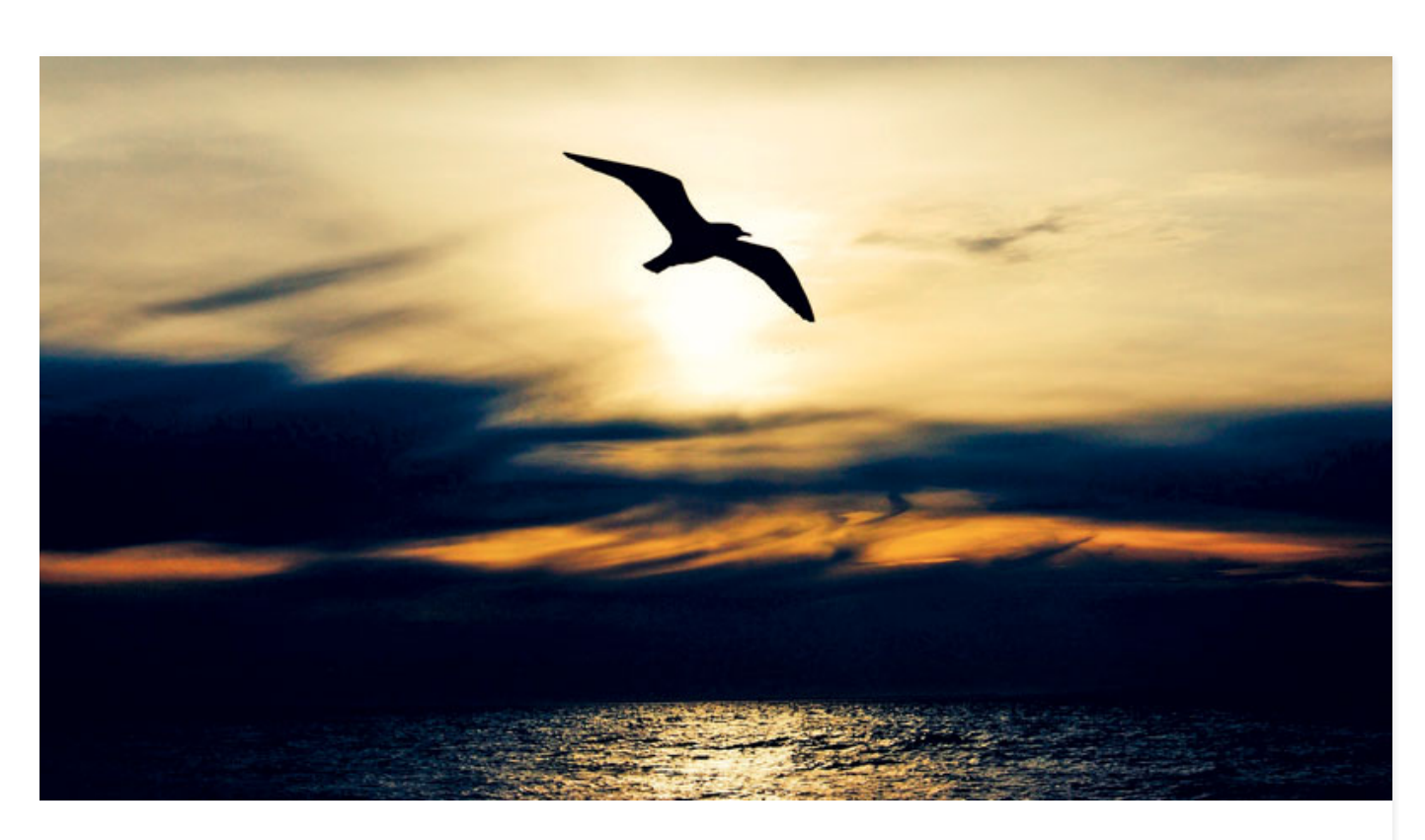

## Come trasformare una foto in dxf per il taglio laser

 [Dicembre 10, 2020](https://www.publiteconline.it/deformazione/2020/12/10/dxf-per-il-taglio-laser/) 1532 Views [Adobe Illustrator,](https://www.publiteconline.it/deformazione/tag/adobe-illustrator/) [Adobe Photoshop,](https://www.publiteconline.it/deformazione/tag/adobe-photoshop/) [dxf,](https://www.publiteconline.it/deformazione/tag/dxf/) [fotoritocco,](https://www.publiteconline.it/deformazione/tag/fotoritocco/) [Gasparini](https://www.publiteconline.it/deformazione/tag/gasparini-industries/) [Industries,](https://www.publiteconline.it/deformazione/tag/gasparini-industries/) [GIMP,](https://www.publiteconline.it/deformazione/tag/gimp/) grafi[ca vettoriale,](https://www.publiteconline.it/deformazione/tag/grafica-vettoriale/) [Inkscape,](https://www.publiteconline.it/deformazione/tag/inkscape/) [lamiera tagliata,](https://www.publiteconline.it/deformazione/tag/lamiera-tagliata/) [Mauro Bellan,](https://www.publiteconline.it/deformazione/tag/mauro-bellan/) [software,](https://www.publiteconline.it/deformazione/tag/software/) [taglio laser,](https://www.publiteconline.it/deformazione/tag/taglio-laser/) [taglio plasma,](https://www.publiteconline.it/deformazione/tag/taglio-plasma/) [tutorial](https://www.publiteconline.it/deformazione/tag/tutorial/)

## Hai trovato una bella foto e la vuoi trasformare in un oggetto in lamiera? Con questo tutorial scoprirai come farlo gratuitamente con GIMP (per il fotoritocco) e Inkscape (per la grafica vettoriale).

Spesso i clienti ci richiedono un cancello o una lamiera con una sagoma o un disegno specifico tagliato al laser o al plasma. In altri casi, per fare un regalo o un'insegna, vorremmo trasformare una foto in una lamiera tagliata con una silhouette particolare. Per fare ciò dobbiamo convertire un file jpg in formato dxf compatibile con le macchine di taglio lamiera. Scopriamo come fare con degli strumenti semplici e gratuiti. Per prima cosa dobbiamo partire da un'immagine dove il soggetto sia sufficientemente definito, senza ombre o sfumature. Il soggetto deve anche avere anche un minimo di contrasto dallo sfondo. Prendiamo come esempio l'immagine di un gabbiano di Figura 1: è nitida, separata dallo sfondo, e non ha ombre. In questa guida faremo riferimento a due programmi liberi e gratuiti: GIMP (per il fotoritocco) e Inkscape (per la grafica vettoriale). Possono sostituire quasi completamente le<br>rispettive controparti Adobe Photoshop e Adobe Illustrator, decisamente più costose. Gli rispettive controparti Adobe Photoshop e Adobe Illustrator, decisamente più costose. Gli

strumenti e i procedimenti sono analoghi per entrambi i software.

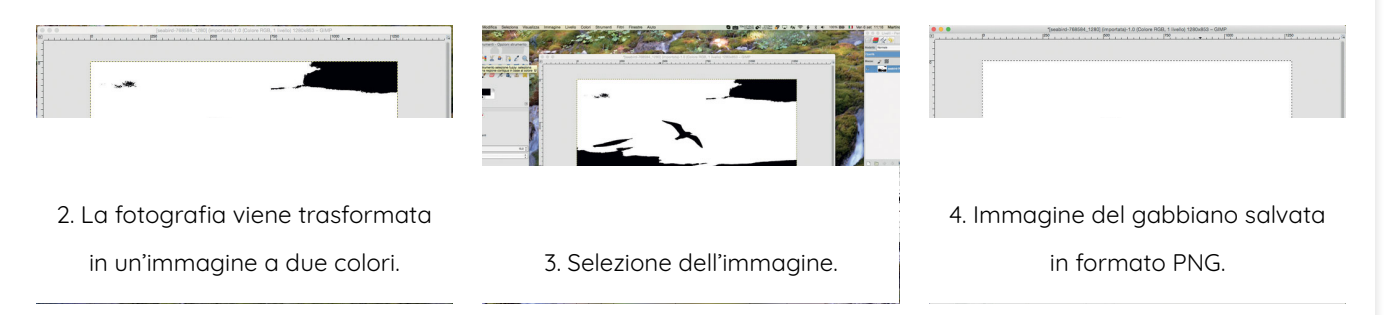

## Selezionare l'oggetto dall'immagine

Apriamo l'immagine con GIMP. Per comodità è preferibile che il soggetto sia più scuro dello sfondo. In caso contrario, utilizziamo la funzione Inverti dal menu Colori. Successivamente trasformiamo la fotografia in un'immagine a due colori con lo strumento Soglia, che si trova nel menu Colori. Spostiamo il cursore fino a trovare il valore che genera il risultato migliore (Figura 2). Ora utilizziamo dal pannello lo strumento Selezione Fuzzy, detto anche bacchetta magica. Ci consente di selezionare una parte dell'immagine in maniera automatica in base al colore (Figura 3). Clicchiamo sul gabbiano per selezionarlo automaticamente. Se il soggetto è composto da parti separate, possiamo aggiungerle facendo clic mentre teniamo premuto il tasto Maiuscolo.

Cancelliamo il resto della foto con Seleziona > Inverti e premendo il tasto Canc. Rimarrà solamente il nostro bel gabbiano su uno sfondo bianco (Figura 4). Possiamo salvare la foto in formato PNG dal menu File > Esporta. È meglio evitare il formato JPG perché genera molto "rumore" nella foto e può causare problemi nelle fasi successive.

Se il soggetto non fosse sufficientemente isolato rispetto al resto dell'immagine dovremo ritagliarlo a mano per ottenere una figura separata. Se si tratta di un oggetto solo, possiamo farlo con lo strumento Selezione a mano libera (Figura 5): clicchiamo un po' alla volta attorno al soggetto fino a richiudere il perimetro di selezione. Ci vuole pazienza e mano ferma: più vicini saranno i punti, più preciso sarà il risultato. Poi invertiamo la selezione e cancelliamo il resto dell'immagine come abbiamo già visto. Portiamo la selezione a un nero puro con lo strumento Soglia ed esportiamo l'immagine in PNG. Per soggetti composti da più parti separate, la faccenda si complica un po'. Per evitare di complicarci la vita, possiamo utilizzare lo strumento Gomma per "separare" il soggetto dallo sfondo cancellando tutto attorno al perimetro (Figura 6). Impostiamo lo strumento Gomma con un'area di piccole dimensioni, circa 3 pixel. Disabilitiamo le sfumature e le dinamiche della pressione, in modo che la cancellazione sia nitida e definita. Facciamo questo procedimento per tutti i bordi, poi cancelliamo il resto dell'immagine velocemente sempre con lo strumento Gomma (aumentando l'area del tocco per fare più veloce). Possiamo anche selezionare i vari soggetti da salvare con lo strumento Selezione Fuzzy e il tasto Maiuscolo come descritto poco fa, invertire la selezione e cancellare il resto dell'immagine. Facciamo il solito passaggio di funzione Soglia ed esportazione e procediamo alla fase successiva. 

[5. Selezione dell'oggetto a mano](https://www.publiteconline.it/deformazione/?attachment_id=4234) [6. Utilizzo dello strumento Gomma](https://www.publiteconline.it/deformazione/?attachment_id=4235) 7. L'immagine del gabbiano

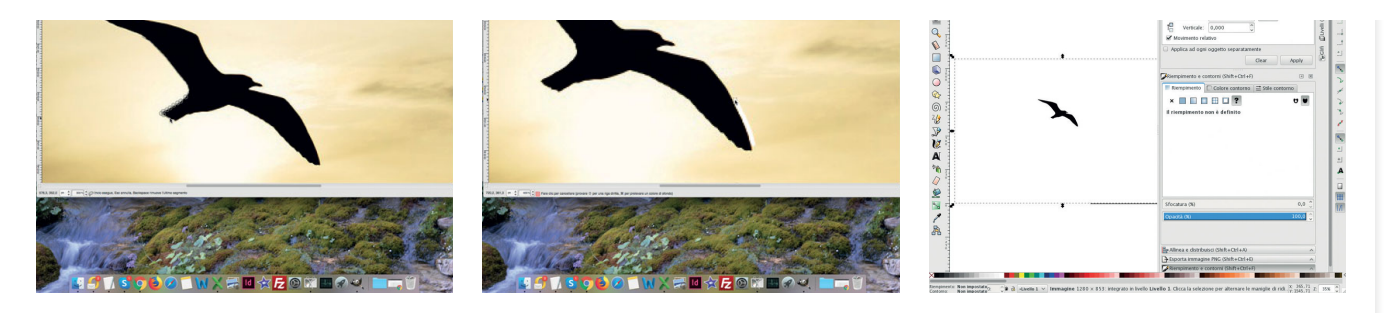

Dalla figura rasterizzata al file di taglio

È giunto il momento di sfoderare la nostra seconda "arma": Inkscape! Avviamo il programma e inseriamo il file PNG dal menu File > Importa (Figura 7). L'immagine è ancora in formato raster, ovvero non è una linea ma una matrice di punti. Per renderla un tracciato DXF dobbiamo prima trasformarla in un tracciato vettoriale, ovvero una serie di curve matematiche. Il vantaggio delle immagini vettoriali rispetto alle immagini bitmap è che possiamo ingrandirle a piacere senza perdita di qualità. Inoltre, anche il loro peso è quasi sempre molto minore del corrispettivo file raster.

Per trasformare la foto in un tracciato, selezioniamola e andiamo su Tracciato > Vettorizza bitmap (Figura 8). Le impostazioni nella tendina Modalità sono solitamente sufficienti, soprattutto perché abbiamo già trasformato la nostra foto a colori in un'immagine in bianco e nero. Nella tendina Opzioni troviamo anche la funzione Smussa angoli, utile per rendere meno spigolosi e squadrettati i bordi del nostro soggetto. Anche qui solitamente il valore che trovate è un buon punto di partenza.

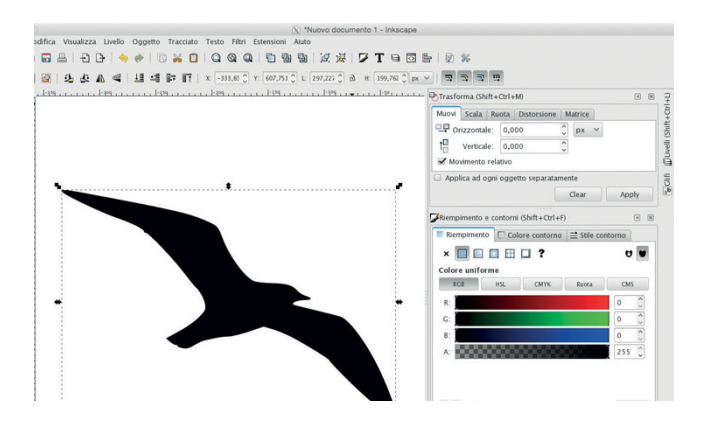

[8. Selezione dell'immagine per ottenere un tracciato.](https://www.publiteconline.it/deformazione/?attachment_id=4237)

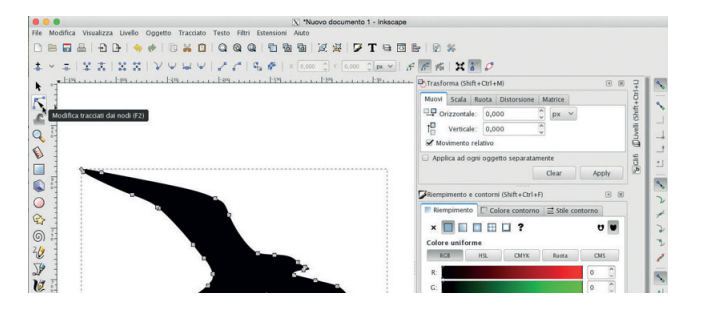

[10. Un immagine vettoriale è composta da una serie di](https://www.publiteconline.it/deformazione/?attachment_id=4239)

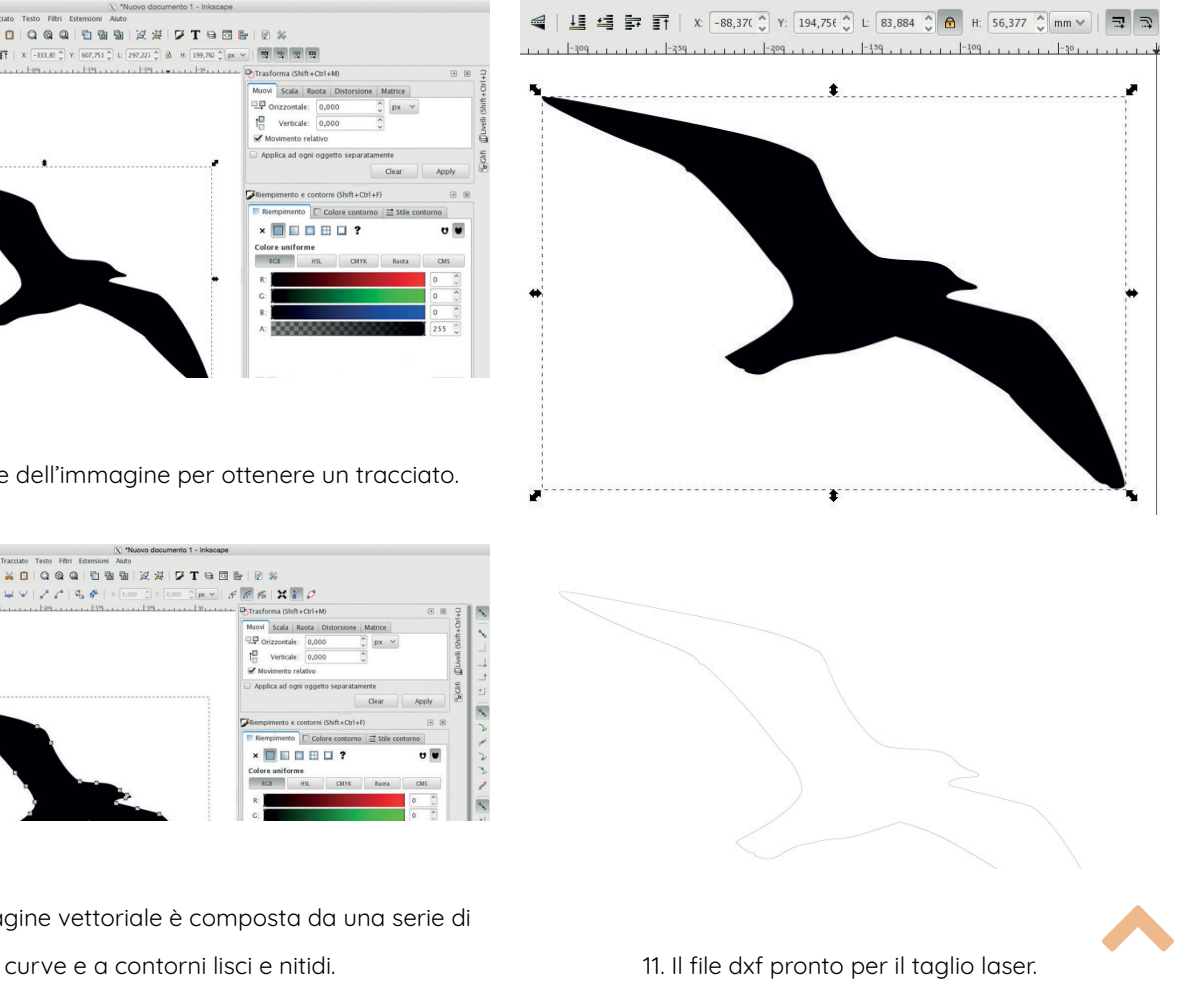

Conterne: Nen impostato<sup>2</sup> . W B - Livelle 1 v | Modifica i punti (nodi) selezionati del tracciato

Clicchiamo OK per lanciare la conversione e tornare alla finestra principale (Figura 9). Troveremo una sagoma dai contorni lisci e nitidi: se il tracciato è stato generato correttamente, possiamo selezionare l'immagine iniziale ed eliminarla. Selezioniamo il tracciato e clicchiamo sul lucchetto per bloccare il rapporto altezza/larghezza ed evitare le deformazioni. Poi selezioniamo l'unità di misura mm e se necessario portiamo l'immagine alla grandezza richiesta. In ogni caso potremo modificare le dimensioni del disegno in un secondo momento con i più comuni programmi di CAD.

 $Y = 860, 65$   $Z = 198$   $X - 7$ 

Se volessimo modificare questa immagine, possiamo ritoccarla utilizzando lo strumento Modifica tracciati (Figura 10), e poi trascinando i nodi che compongono la figura. Una volta ultimate le modifiche, esportiamo il file in DXF dal menu File > Salva con nome e selezioniamo il formato Desktop Cutting Plotter, eventualmente modificando le opzioni disponibili (Figura 11). Finito! Ovviamente ci sono moltissime altre funzioni per lavorare con le immagini vettoriali: Inkscape è un programma completo e potente per creare disegni da zero o modificare file esistenti. Lascio a voi la possibilità di scoprirlo e utilizzarlo per creare delle vere e proprie opere d'arte di lamiera. Questa coppia di programmi consente in pochi passaggi il massimo controllo sulla conversione e la modifica dei file, per ottenere dei file dxf pronti per il taglio laser partendo da immagini anche non propriamente ideali. Ci sono anche servizi online in grado di trasformare una foto in un file vettoriale, con risultati molto variabili e spesso delle restrizioni alla quantità di immagini raster che è possibile convertire in dxf.

QUALIFICA AUTORE: Mauro Bellan, Product & Training Manager presso [Gasparini Industries.](https://www.gasparini.com/)

 © PubliTec - Via Passo Pordoi 10 - 20139 Milano Tel. +39 02535781 P.IVA 10310210157. Direttore Responsabile: Fernanda Vicenzi. Tutti i diritti riservati [Leggi la nostra Privacy Policy](https://www.publiteconline.it/privacy-e-cookies-policy/)

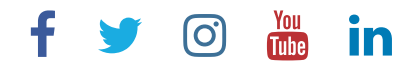

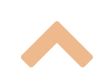